## **Charts in RapidMiner**

Introduction *17*

Study core *17*

- Line Charts and Scatter Plots in RapidMiner *17*
- Histogram *22*
- Pie Charts *22*
- Box Plots *23*
- Bubble Charts *24*
- Heat Maps 25

Learning Unit 2

# **Charts in RapidMiner**

## I N T R O D U C T I O N

In the second learning unit students will be introduced to data visualization for data analytics. A set of charts and graphs is presented in this section of the workbook. These are:

- Line charts
- Bar charts
- Pie charts
- 2D and 3D scatter plots
- Bubble charts
- Histograms
- Heat maps

## LEARNING OBJECTIVES

After studying this unit the students will have knowledge of

- installing RapidMiner
- the basic use of RapidMiner
- graphs and charts that are available in RapidMiner
- performing an initial exploratory analysis with RapidMiner.

### *Study hints*

The workload is about 16.5 hours. This does not include reading the references, which is not required. This section presents a set of charts that can be produced in RapidMiner. As an exercise, students are expected to reproduce the same figures with the RapidMiner tool. The charting techniques presented in this learning unit (LU) have been selected because these are the most frequently used in the data mining process. Another frequently used charting technique is *contour plots*; these are not available in RapidMiner and will not be not introduced here since their interpretation is highly mathematical and beyond the scope of this course.

#### STUDY CORE

### 1 **Line Charts and Scatter Plots in RapidMiner**

In this section we will use RapidMiner to plot data from the Iris Flower dataset, which is included in the tool download.

First, download RapidMiner using the following link: https://my.rapidminer.com/nexus/account/index.html#downloads *Download RapidMiner*

> Download the version corresponding to your laptop or workstation settings. The installation file is a typical executable file: double-click on it and the installation will start. After completing the installation, launch RapidMiner. Accept the EULA agreement (you cannot use RapidMiner otherwise). The first time that you execute RapidMiner, it will ask you to register an account by specifying an email address and a password; the registration is mandatory to use the tool. After finishing the registration process, you should see a screen as depicted in [Figure 1.](#page-2-0) This screen contains all the tabs in the RapidMiner environment. You should see the following tabs: Repository (upper left), Operators (lower left), Process (centre) Parameters (upper right) and Help (lower right).

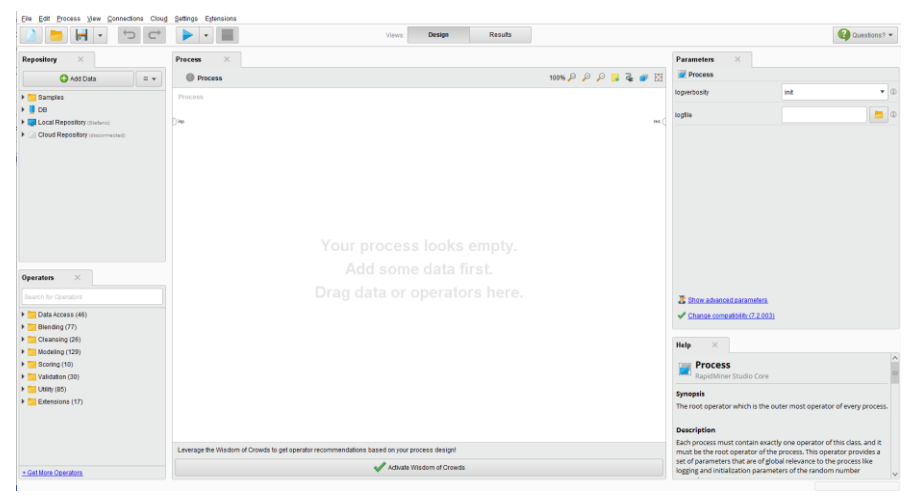

<span id="page-2-0"></span>**Figure 1: The first screen of RapidMiner.**

The Iris dataset is a common benchmark dataset used to quickly test the effectiveness of classification algorithms. As reported on Wikipedia: 1 'The data set consists of 50 samples from each of three species of *Iris* (*Iris setosa*, *Iris virginica* and *Iris versicolor*). Four features were measured from each sample: the length and the width of the sepals and petals, in centimeters (…)'.

An extract of such a dataset can be found in [Table 1,](#page-3-0) with the Species column listing the class of each of the records. Historically speaking, the Iris dataset is the very first example of a supervised classification problem that you will encounter.

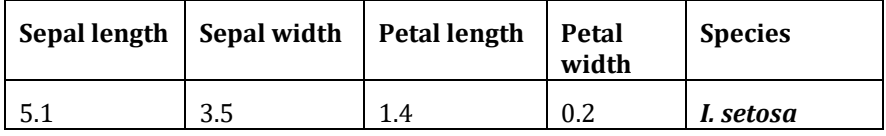

<sup>1</sup> https://en.wikipedia.org/wiki/Iris\_flower\_data\_set

*Register an account for RapidMiner*

1

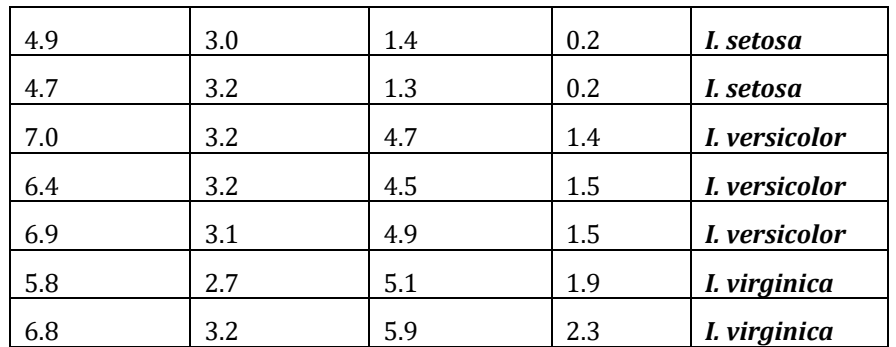

<span id="page-3-0"></span>**Table 1: Iris dataset extract**

For clarity's sake, remember that such a dataset contains entities that have four features: **sepal length, sepal width**, **petal length** and **petal width**; and one target variable, in this case the **species** attribute. In a supervised algorithm, given a new item with an unknown target variable value, the question is which class this item belongs to.

[Figure 2](#page-4-0) shows how to select the Iris dataset[. Figure 3](#page-4-1) shows how to create a block and [Figure 4](#page-4-2) shows how to connect the block to the output. After you connect to the output, execute as shown in [Figure 5.](#page-5-0) Then go to the result interface [Figure 6.](#page-5-1)

The resulting interface shows you a lot of possibilities in terms of visualisation, in this case we will use the advanced plotting facilities of RapidMiner. In the advanced charts tab set the domain dimension to a1 of the iris dataset, then set the axis to a2 and the colour dimension to the label. A simple way to get a 3D scatter plot is to add a dimension on the axis in a 2D *scatter plot*. A 3D representation of the data is then produced by the advanced charting services of RapidMiner (see [Figure 7\)](#page-5-2). If now you rather want to plot *a line chart*, the procedure is the same, although now you need to set the format as lines (see [Figure 8\)](#page-6-0). *Plotting Scatter Plot Line Chart*

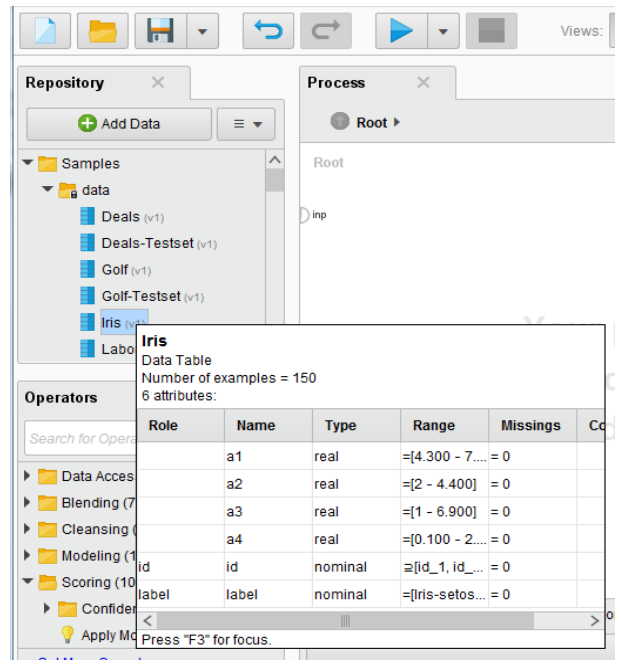

<span id="page-4-0"></span>**Figure 2: The Iris dataset.**

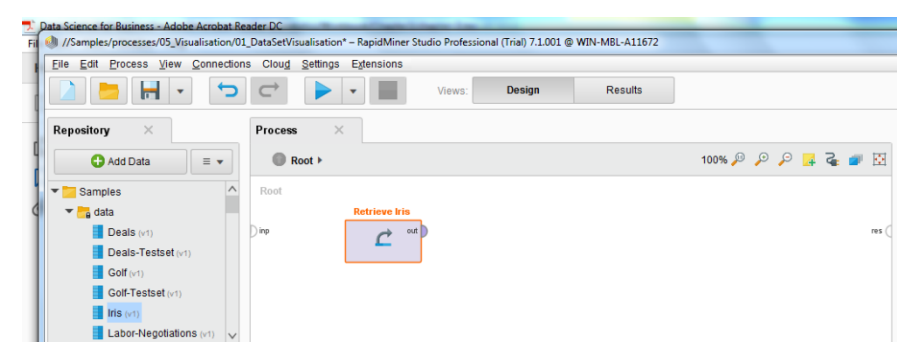

<span id="page-4-1"></span>**Figure 3: Adding the Iris dataset to RapidMiner.**

<span id="page-4-2"></span>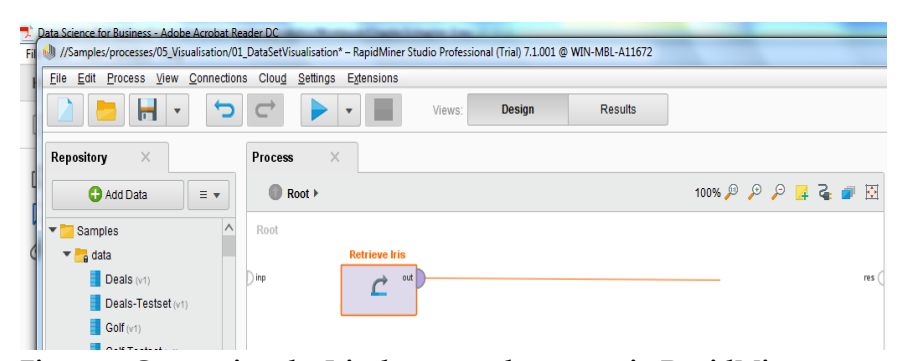

**Figure 4: Connecting the Iris dataset to the output in RapidMiner.**

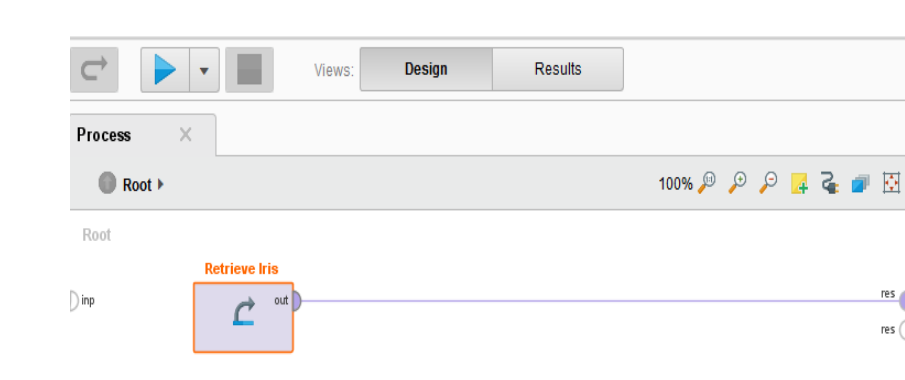

## <span id="page-5-0"></span>**Figure 5: Execute.**

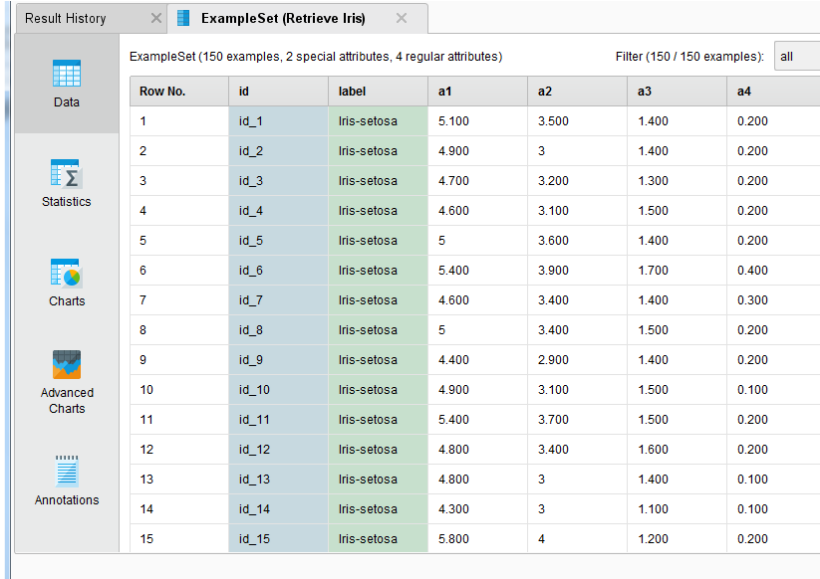

## <span id="page-5-1"></span>**Figure 6: Result interface.**

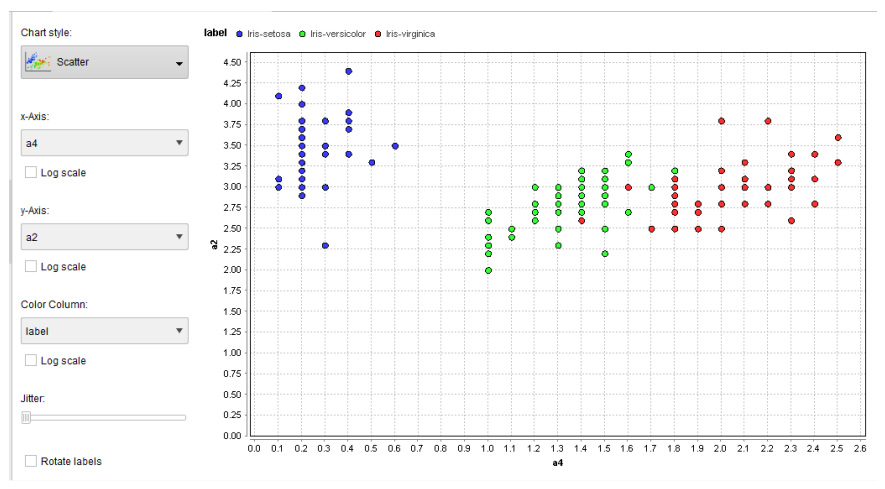

<span id="page-5-2"></span>**Figure 7: 2D Scatter plot.**

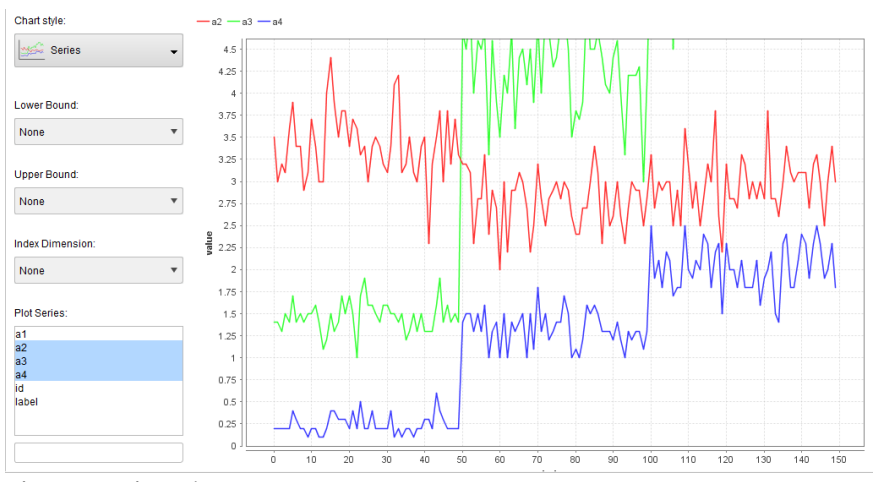

<span id="page-6-0"></span>**Figure 8: Line chart.**

Scatter plots are generally useful with datasets in which the items are static points in time. The line charts are very useful when we plot time series.

## 2 **Histogram**

*Brundtland report: sustainable development*

Other than a scatter plot, a histogram is a chart that plots the frequency of the occurrence of a particular value. More specifically, this means that a set of bins is created for the range values of one of the axis. Once again, consider the iris dataset and the a2, a3 and a4 axis. To plot a histogram in RapidMiner, go to the charts tab (as we have seen in the previous section) and select a2, a3 and a4. Now set the number of bins to 40. This should result in the plot depicted i[n Figure 9.](#page-6-1)

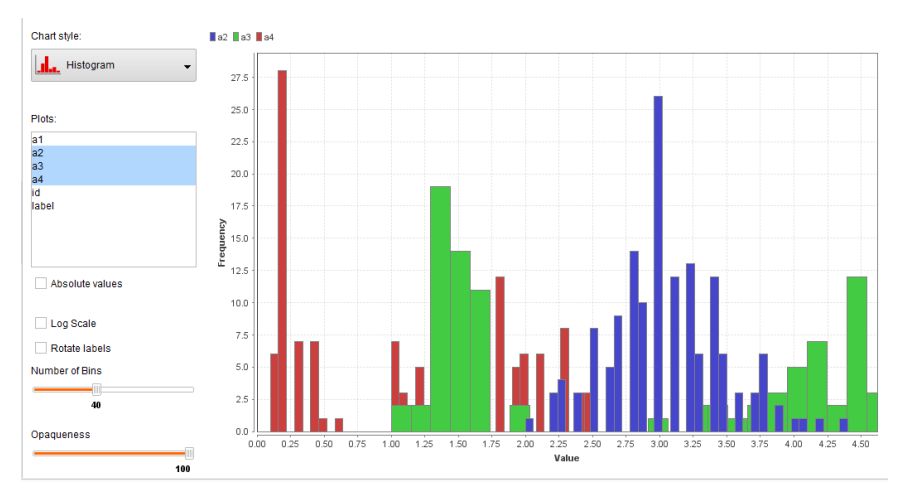

<span id="page-6-1"></span>**Figure 9: Histograms in RapidMiner.**

Histograms are important to understand how an attribute or a set of attributes is distributed in terms of value.

## 3 **Pie Charts**

*Pie charts*

A pie chart is usually represented by a circle divided into sectors, in which each sector represents a proportion of a certain quantity. Very often each of the sectors, or slices, is also annotated with a percentage representing how much of the total falls under a certain category.

In the case of data analytics, pie charts can be useful to observe the proportion of data points belonging to each of the classes in the dataset.

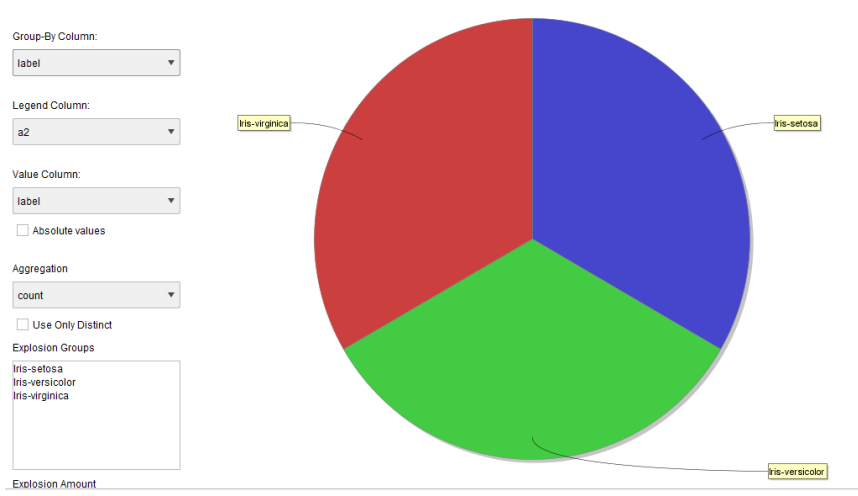

<span id="page-7-0"></span>**Figure 10: Pie chart in RapidMiner.**

In order to generate this chart with RapidMiner, click on the Design tab, click on the Charts tab on the left and then select Pie chart. Pie charts take only one value in input and in this case the column with the label should be considered to be the input. [Figure 10](#page-7-0) shows an example of such an interface. Specifically speaking, pie charts offer an easy way to show how balanced a dataset is. The Iris dataset is perfectly balanced, as you can see in [Figure 10,](#page-7-0) with the area equally split between the three classes in the dataset.

## 4 **Box Plots**

```
Box plots
```
A *box plot* is a simple way to represent data by its means and quartiles. [Figure 11](#page-8-0) shows a box plot in RapidMiner. In a box plot five important statistics are presented: minimum, first quartile, median, third quartile and maximum. The first and third quartile delimit the area of the box, the minimum and the maximum are represented as whiskers, the median falls inside the box plot. The outliers are usually presented as white dots. Box plots are an important way of seeing whether the features of the dataset present outliers. It is a first way of learning the quality of a dataset and whether outlier removal methods are necessary to clean the dataset.

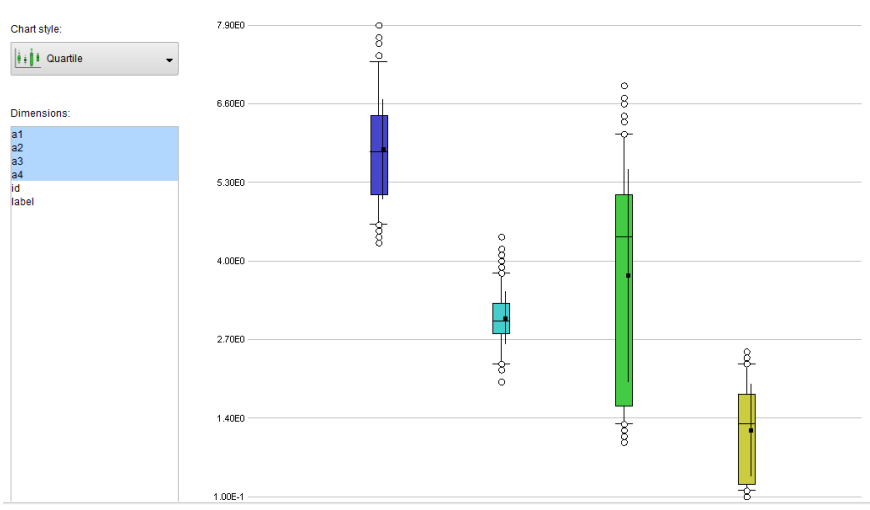

<span id="page-8-0"></span>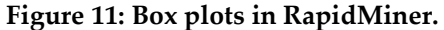

## 5 **Bubble Charts**

*Bubble Charts*

RapidMiner also allows *bubble charts* to be modelled. Bubble charts are a way of representing three-dimensional data in the form of a twodimensional diagram. The third dimension is presented as the ray of a circle[. Figure 12](#page-8-1) gives an example of this diagram in RapidMiner, using the Iris dataset. Bubble charts are important to give you a 2½ dimensional impression of the dataset, allowing viewers to retain an idea of the third dimension by the size of the circle surrounding the item.

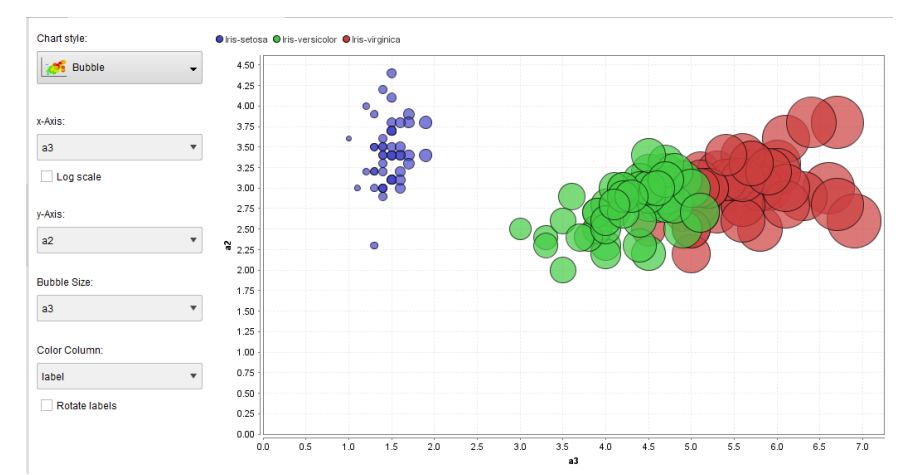

<span id="page-8-1"></span>**Figure 12: Bubble charts of the Iris dataset in RapidMiner.**

## 6 **Heat Maps/Density Maps**

RapidMiner allows to represent datasets in terms of density. [Figure 13](#page-9-0) is an example of this. A density or heat map shows how dense a region is; for the Iris dataset this is rendered with more intense colours in regions where there are more points of a certain class. When the location of a point has an important meaning (e.g. a geographical interpretation), heat or density maps provide a better understanding of the dataset.

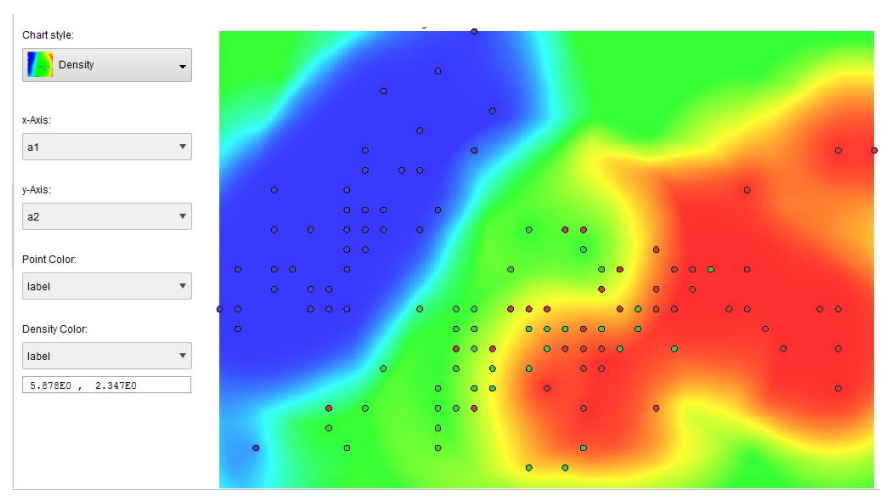

<span id="page-9-0"></span>**Figure 13: Heat map, also known as a density map, in RapidMiner.**